# УДК 004

ż

# **Решение задачи классификация изображений букетов цветов с помощью программного пакета визуального программирования Orange**

*Голубева Евгения Павловна Приамурский государственный университет имени Шолом-Алейхема Студент*

## **Аннотация**

Цель данной статьи – решить задачу классификации изображений букетов цветов. Для классификации изображений был использован программный пакет визуального программирования на основе компонентов для визуализации данных Orange и датасет с изображениями букетов цветов. С помощью средств визуализации Orange решили задачу классификации изображений букетов цветов и получили итоговую схему.

**Ключевые слова:** Orange, виджет, визуализация данных, классификация.

# **Solving the problem of classifying images of bouquets of flowers using the Orange visual programming software package**

*Golubeva Evgeniya Pavlovna Sholom-Aleichem Priamursky State University Student*

## **Abstract**

The purpose of this article is to solve the problem of classifying images of bouquets of flowers. To classify the images, a visual programming software package based on Orange data visualization components and a dataset with images of bouquets of flowers were used. With the help of Orange visualization tools, we solved the problem of classifying images of bouquets of flowers and obtained the final scheme. **Keywords:** Orange, widget, data visualization, classification.

## **1 Введение**

## **1.1 Актуальность**

Классификация изображений является очень важной задачей в компьютерном зрении, которая позволяет компьютерам распознавать и классифицировать изображения на основе их визуального содержания. Эта задача имеет множество применений в различных областях деятельности человека. Например, модели классификации изображений могут использоваться в здравоохранении для анализа медицинских изображений, в сфере безопасности для обнаружения объектов или людей, а в электронной коммерции для автоматической сортировки загруженных изображений.

Orange — один из самых известных инструментов с открытым исходным кодом для интерактивного анализа данных, визуализации и машинного обучения.

### **1.2 Обзор исследований**

Ф. А. Мкртчян в статье анализировал методы и алгоритмы обнаружения, классификации и анализа изображении [1]. В данной статье изучили работу оператора в решении двух задач классификации при работе с одним алфавитом изображений Г.А. Моисеенко, Ю.Е. Шелепин, А.К. Хараузов, С.В. Пронин, В.Н. Чихман и О.А. Вахрамеева [2]. С.М. Зайдулин, К.М. Зайдулин, Я. Хасан, Ш.С. Фахми рассмотрели задачу обнаружения автотранспорта и его последующую классификацию на три класса: легковой, полугрузовой и грузовой [3]. В данной статье рассмотрели использование методов классификации в программе Orange на основе реальной базы данных Н. Юсупов, А. Савельева и О.Г. Леонова Н.А [4]. Бородина, А.А. Новгородов разработали и обучили модель для классификации дорожных знаков [5].

### **1.3 Цель исследования**

Цель исследования - решить задачу классификации изображений букетов цветов.

### **2 Материалы и методы**

Для решения задачи классификации изображений используется программа Orange. Работа будет происходить на готовом наборе данных с изображениями букетов цветов, скачать которые можно по ссылке: https://drive.google.com/file/d/1xDEvF3Tv\_yB7dKw19oDKoybovvwB3Ras/view [?usp=sharing](https://drive.google.com/file/d/1xDEyF3Tv_yB7dKw19oDKoybovvwB3Ras/view?usp=sharing)

#### **3 Результаты и обсуждения**

Перед началом работы требуется установить Orange с официального сайта и установить.

Создадим новый файл (см.рис.1).

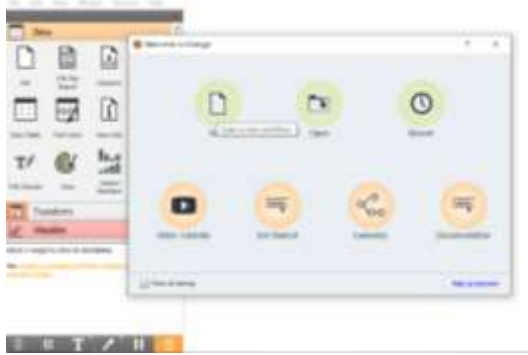

Рисунок 1 - Создание нового файла

Для решения задачи классификации изображения необходимо установить дополнение Image Analytics. Для того, чтобы скачать дополнение, необходимо перейти в Options, далее в Add-ons, в появившимся окне выбираем Image Analytics (см.рис.2).

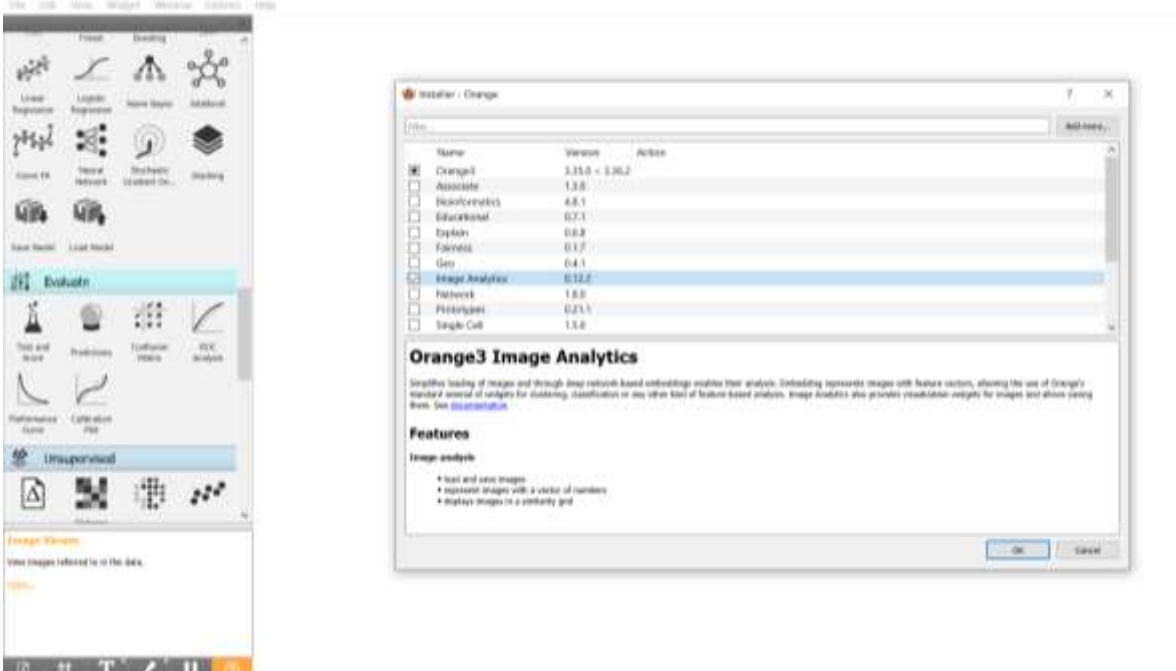

Рисунок 2- Установка дополнения Image Analytics

Для того, чтобы загрузить изображения, необходимо из раздела Image Analytics выбрать виджет Import Images и перенести его на холст (см.рис.3).

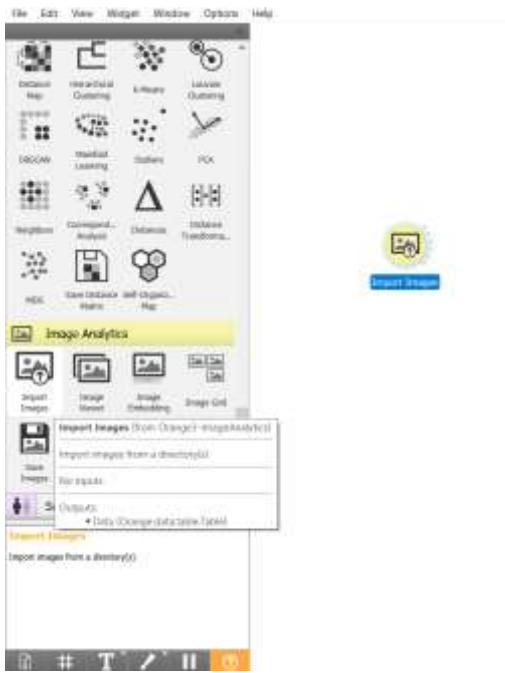

Рисунок 3 - Добавление виджета Import Images на холст

Открываем виджет Import Images и подгружаем подготовленную папку с изображениями букетов цветов. После того как подгрузили папку появилась информация, что папка с букетами цветов содержит 8 категорий и 39 картинок (см.рис.4).

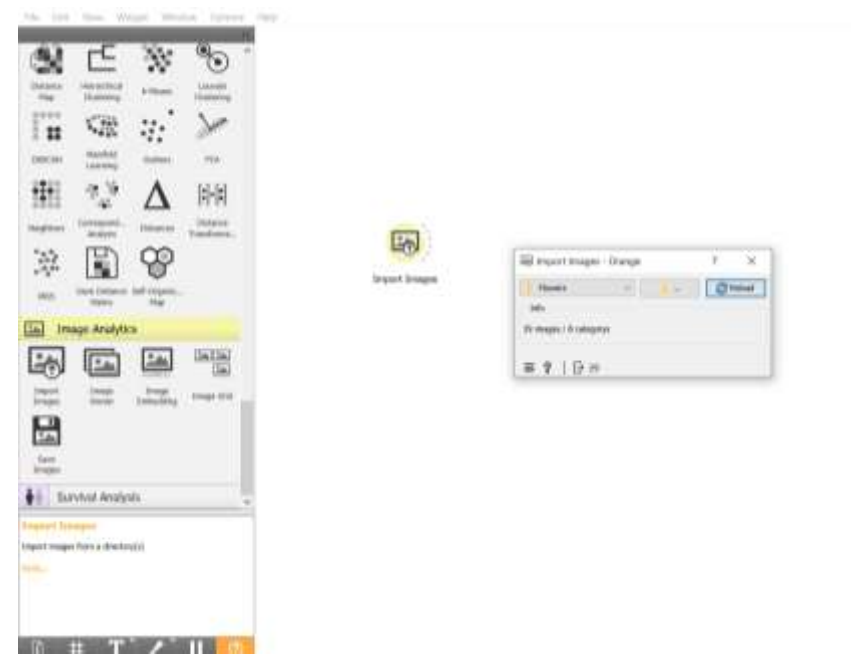

Рисунок 4 - Загрузка папки с изображениями букетов цветов

Для того чтобы посмотреть загруженные изображения добавляем виджет Image Viewer, и соединяем с виджетом Import Images (см.рис.5).

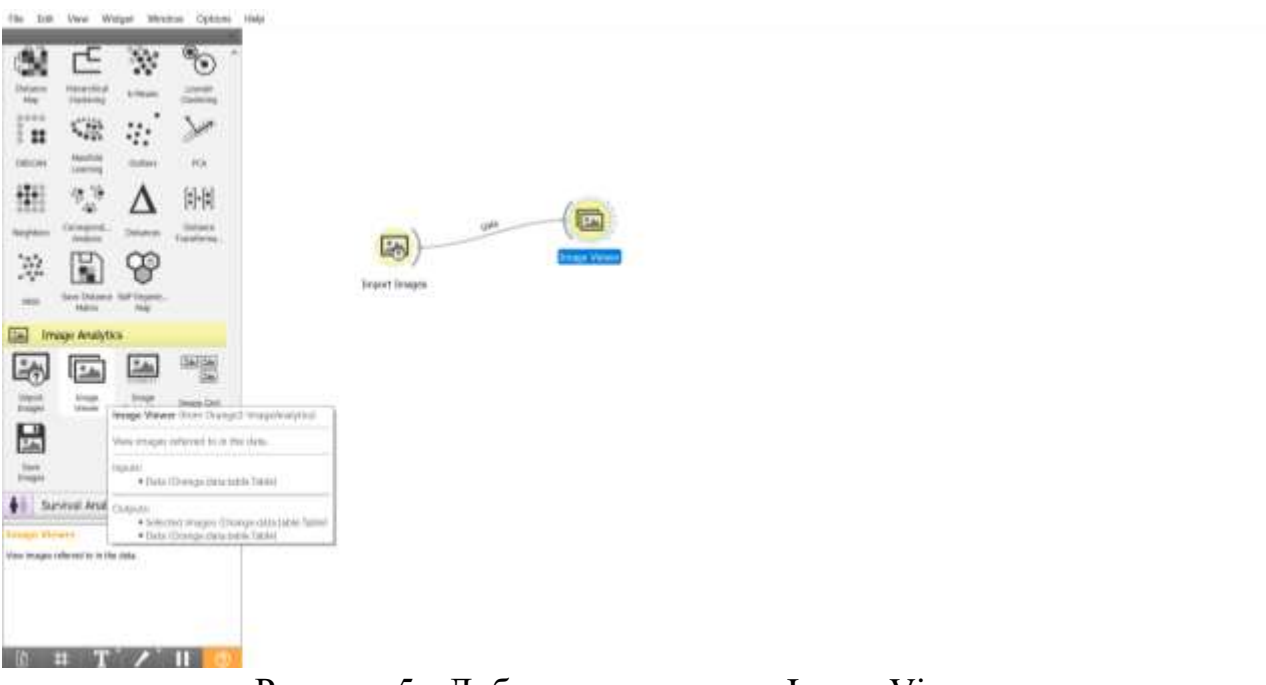

Рисунок 5 - Добавление виджета Image Viewer

Открываем виджет Image Viewer. В появившемся окне можно увидеть изображение букетов цветов, а также и их названия (см.рис.6).

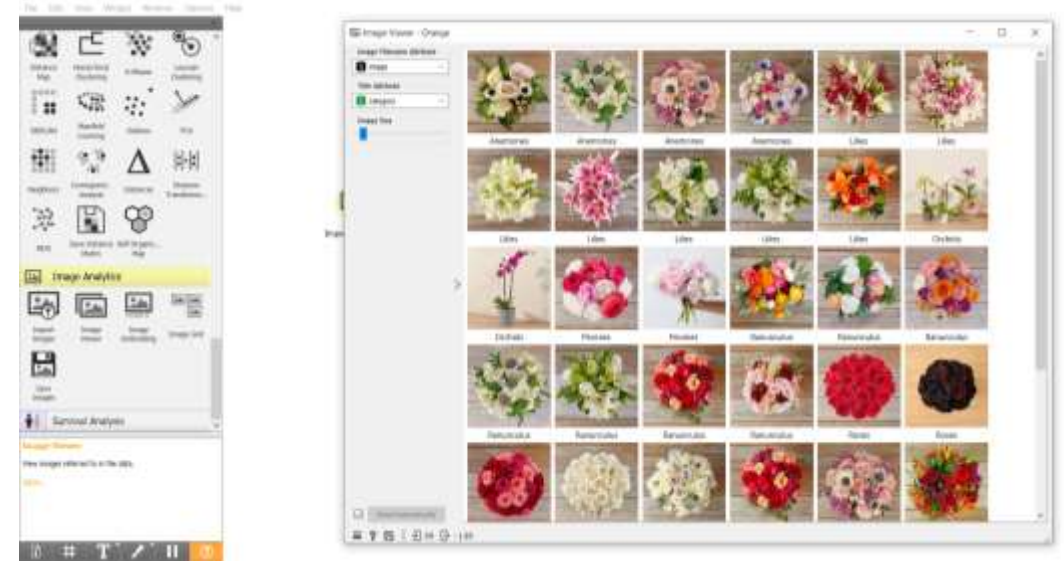

Рисунок 6 - Просмотр изображений

Далее добавим виджет Image Embedding на холст и соединим с виджетом Import Images (см.рис.7). Виджет Image Embedding получает таблицу с изображениями и отправляет их на сервер для встраивания в формате, понятном алгоритмам машинного обучения. Сервер проталкивает изображения через предварительно обученную глубокую нейронную сеть и возвращает числовые векторы в виджет.

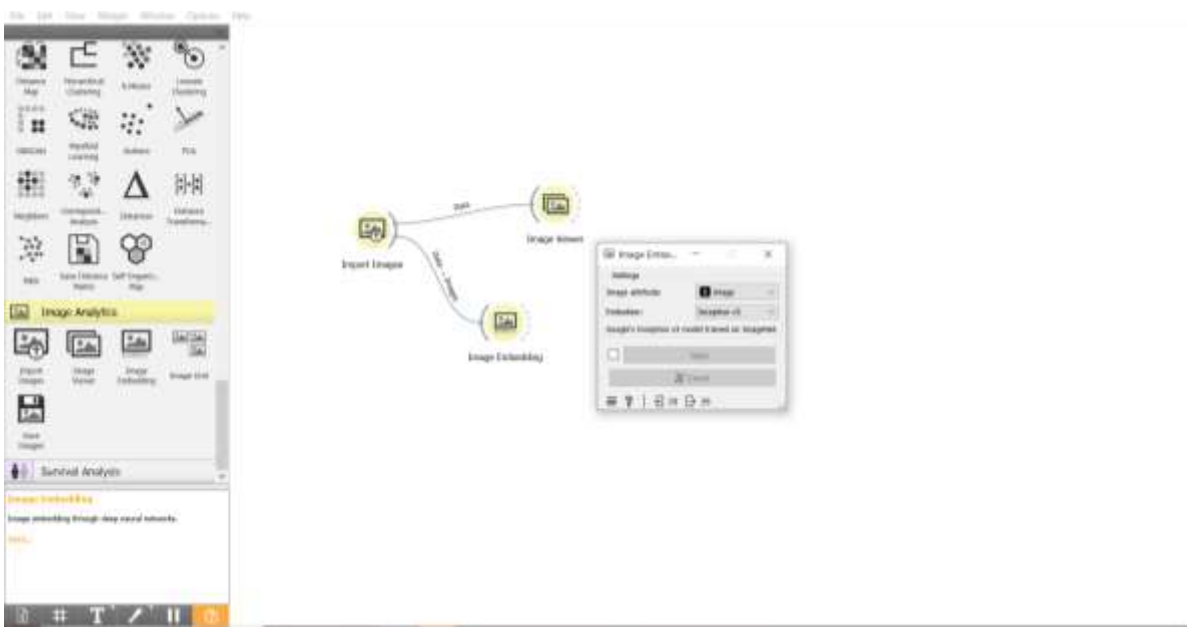

Рисунок 7 - Добавление виджета Image Embedding

Для того чтобы просмотреть данные виджета Image Embedding, добавляем виджет Data Table и соединяем с Image Embedding (см.рис.8).

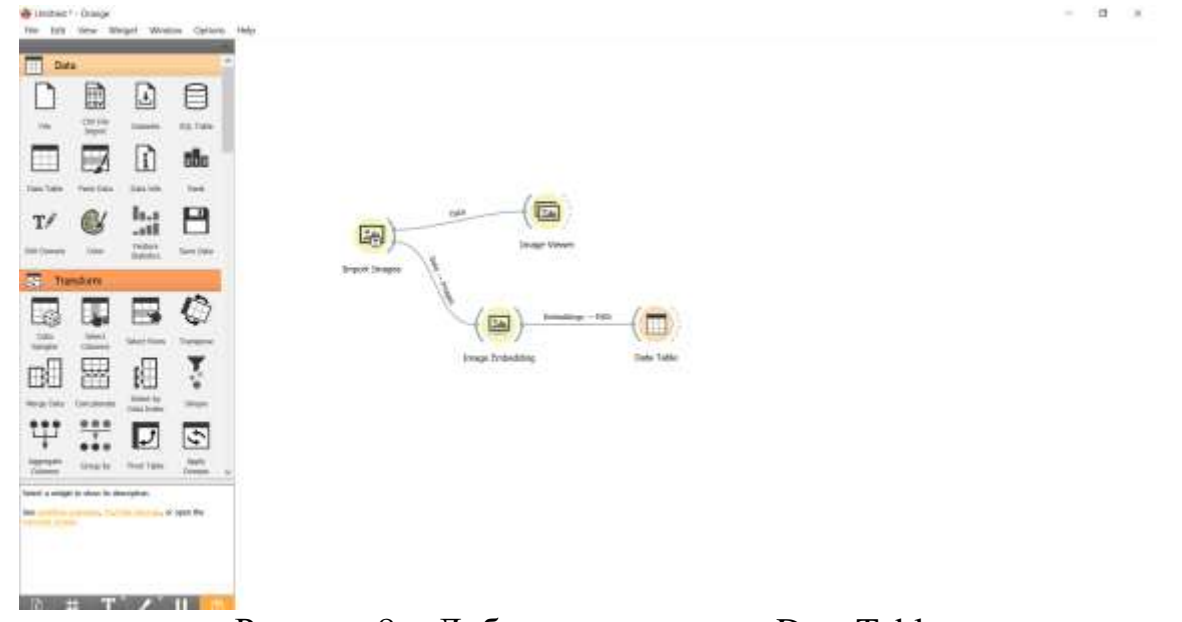

Рисунок 8 - Добавление виджета Data Table

Для проведения классификации изображений букетов цветов добавляем виджет Test and Score и соединяем с виджетом Image Embedding, а также необходимо добавить виджет Logistic Regression и соеденить с виджетом Test and Score (см.рис.9).

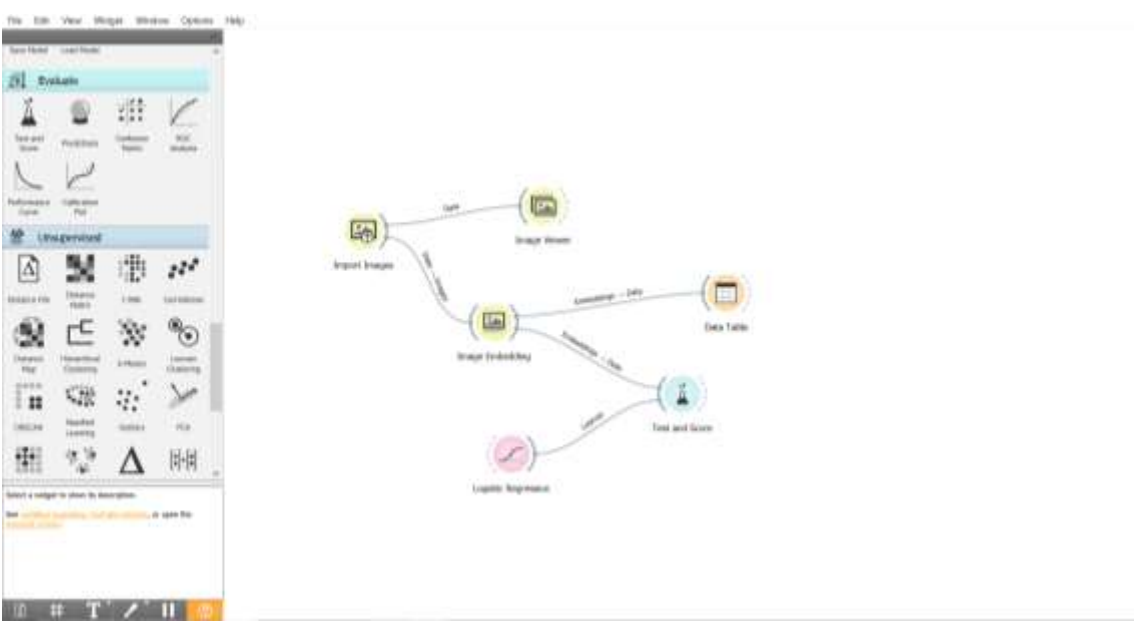

Рисунок 9 - Добавление виджетов Test and Score и Logistic Regression

Открываем виджет Logistic Regression и в появившемся окне нажимаем на кнопку Apply, и можем заметить, что в виджете Test and Score происходит загрузка (см.рис.10).

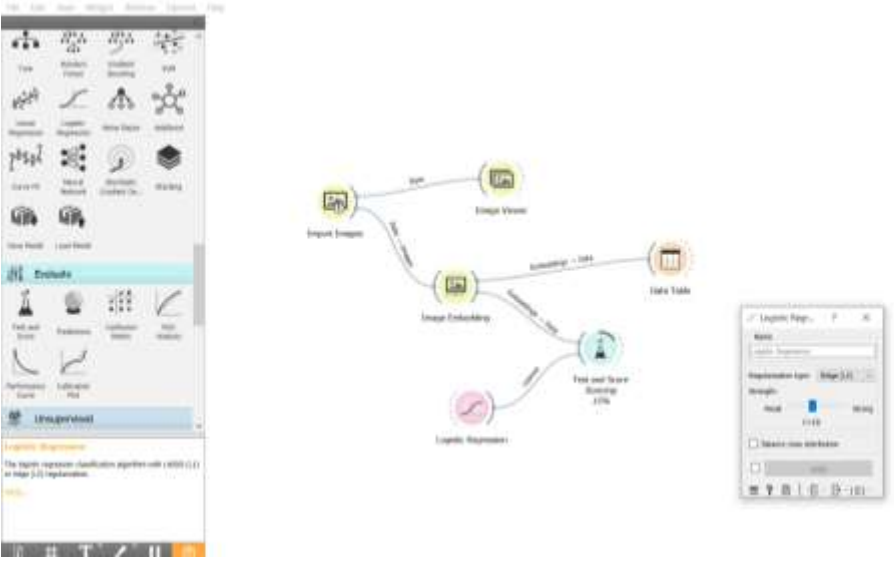

Рисунок 10 - Подключение Logistic Regression к Test and Score

Далее открываем виджет Test and Score. Для того чтобы провести десятикратную перекрёстную проверку, выбираем 10 в Number of folds. С помощью виджета Test and Score можем посмотреть ряд статистических данных. С помощью таблицы можно определить, что Area under ROC имеет самый высокий показатель (см.рис.11).

| 2 Telentines Owen                                                                                                    |                                                                                                    |                                                                                                    | $\sigma$<br>$\sim$<br>$\sim$ |
|----------------------------------------------------------------------------------------------------|----------------------------------------------------------------------------------------------------|----------------------------------------------------------------------------------------------------|------------------------------|
| # Detroitskin<br>Seeke of Solar 1980 - 1971.<br><b>Classified</b><br>claims advanced by Ballagio<br>Akidos proping<br>Apachecies (S) -<br>Tuesday our State of<br><b>Citypeter</b><br>Luxe me et<br>Ten to training<br>Tax on be day. | Analize multi'le bays (three disc around net claim)<br>sur.<br>Musel<br>$\Sigma$<br>ANI.<br>14410<br><b>Coupons Page sealing</b><br>See States<br>and consultation of | - - -<br>$\mathbf{r}$<br>Find,<br><b>NHAI SEC.</b><br>0.110<br>(6001) 3410, 0,019<br><b>START AND REAL</b><br>Market Committee | $\,$                         |
|                                                                                                    | 5<br>longary-controls. Been pollutile com-<br><b>Light</b><br><b>HALL</b><br>Harris Separate                                                                          |                                                                                                    | mayord."<br>- 44             |

Рисунок 11- Тест и оценка логической регрессии

Добавляем виджет Confusion Matrix и соединяем в виджетом Test and Score, это необходимо для того, чтобы наблюдать, сколько экземпляров было неправильно классифицировано и каким образом (см.рис.12).

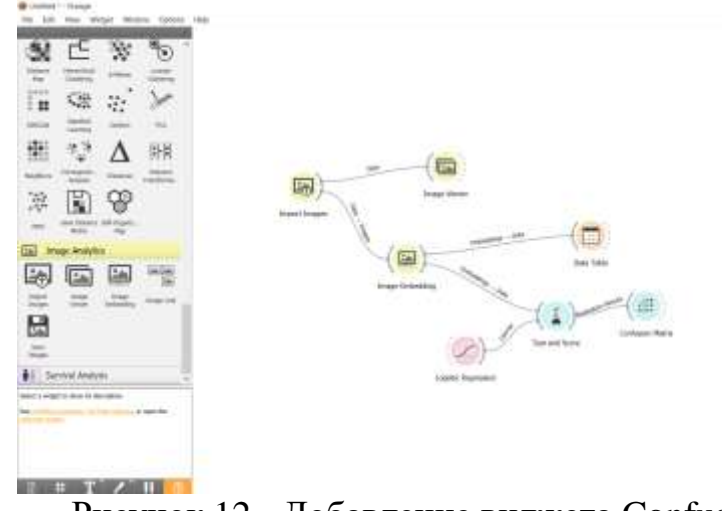

Рисунок 12 - Добавление виджета Confusion Matrix

Также добавим виджет Image Viewer и соединим с виджетом Confusion Matrix. С помощью виджета Image Viewer, мы можем увидеть результаты классификации Confusion Matrix (см.рис.13).

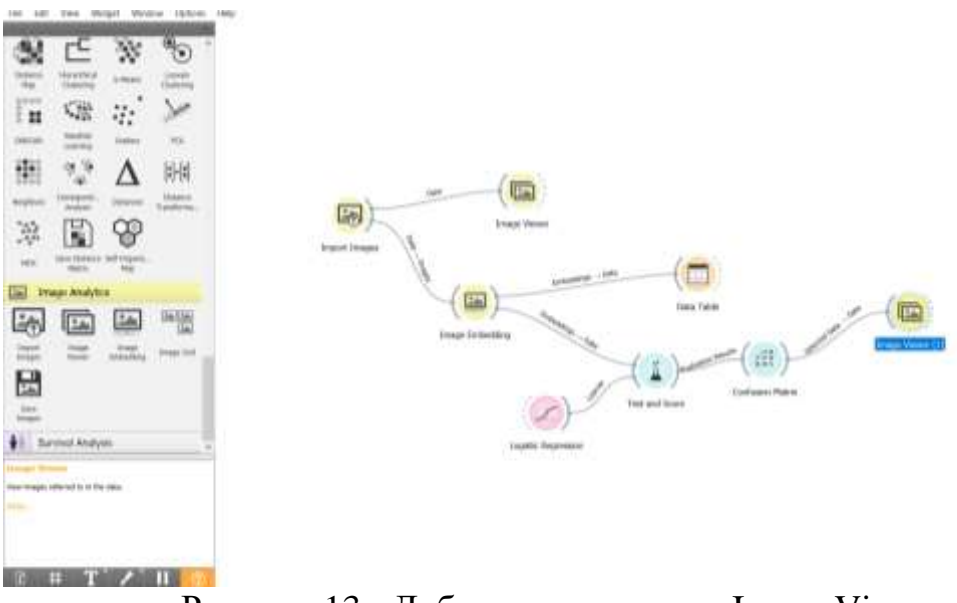

Рисунок 13 - Добавление виджета Image Viewer

Открываем виджет Confusion Matrix. В появившемся окне выбираем Select Correct, для того чтобы выделились точные результаты. По диагонали расположены точные результаты (см.рис.14).

| Light: Argenton              |                 |          |   |               | <b>TERRITORY</b>                                |   |                            |    |        |               |  |
|------------------------------|-----------------|----------|---|---------------|-------------------------------------------------|---|----------------------------|----|--------|---------------|--|
|                              |                 | Accounts |   | .             | CARD CALL<br>Libra Christian Pennics Renamnakas |   | <b>Resear Successiones</b> |    | Tallas |               |  |
|                              | Acermany<br>ann |          |   |               | $\mathbf{u}$                                    |   |                            | ٠  |        |               |  |
|                              | Likes.          |          |   |               | $\mathbf{u}$                                    |   |                            | ٠  |        | ×             |  |
|                              | Gruhala         | ń        |   |               | ×                                               |   | w                          | w. |        | з             |  |
|                              | Pearder         |          |   |               |                                                 |   |                            | W. |        | ٠             |  |
|                              | Ramerooka<br>٠  |          |   |               | ×                                               |   |                            | ×  |        |               |  |
|                              | <b>Russe</b>    |          |   |               |                                                 |   |                            |    |        | ٠             |  |
|                              | Succutorial     | ú.       |   |               | ×                                               | ю |                            |    |        | э<br>22       |  |
|                              | <b>Tullet:</b>  | ÷        |   |               | ü.                                              | ù | W.                         |    |        | ٠             |  |
|                              | Į               | r.<br>w  | ۶ | $\mathcal{R}$ | ÷.                                              | ٠ | Ħ                          | ٠  | ٠      | $\frac{1}{2}$ |  |
|                              |                 |          |   |               |                                                 |   |                            |    |        |               |  |
| Li Hobbec<br><b>Cimiamin</b> |                 |          |   |               |                                                 |   |                            |    |        |               |  |

Рисунок 14 - Матрица путаницы

Для того чтобы убедится в правильности результата, откроем виджет Image Viewer. В матрице путанице выберем результат Roses/ Roses, и изображения автоматически появятся в Image Viewer. В окне Image Viewer мы наблюдаем, что действительно результат Roses/ Roses содержит 5 изображений букетов роз (см.рис.15).

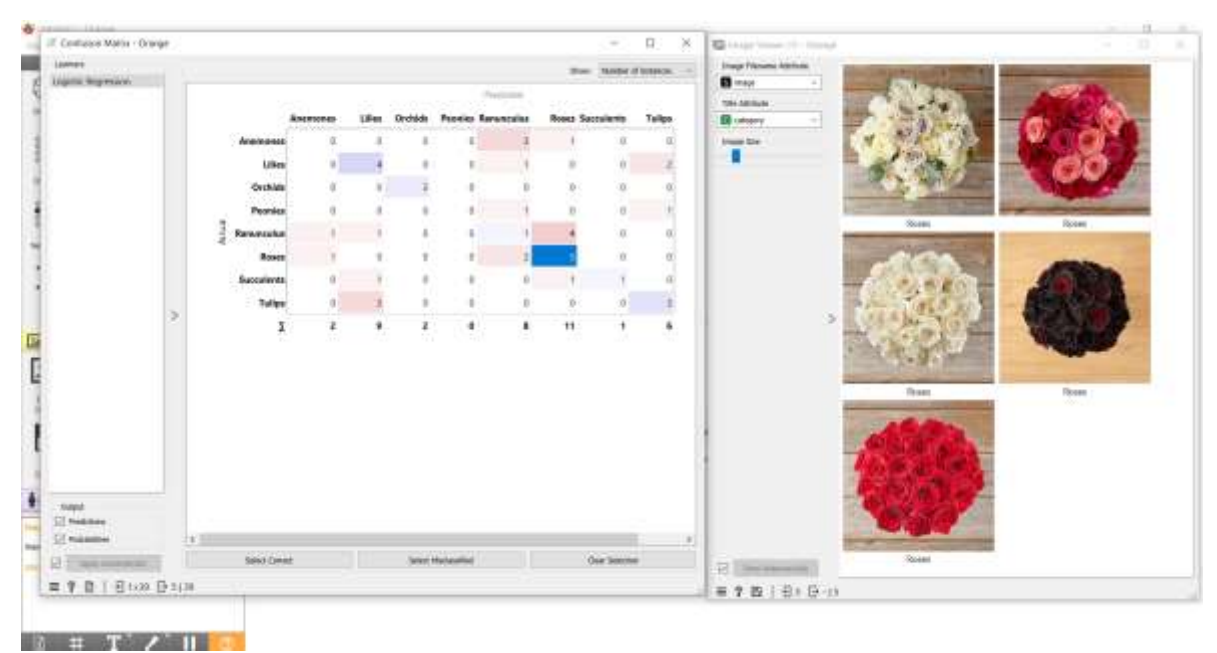

Рисунок 15 - Проверка результатов матрицы путаницы

#### **Выводы**

В данной работе была выполнена задача классификации изображений букетов цветов с помощью программного пакета визуального программирования на основе компонентов для визуализации данных Orange. С помощью виджетов Import Image, Image Viewer, Image Embedding, Data

Table, Logistic Regression, Test and Score, Confusion Matrix выполнили классификации изображений букетов цветов.

### **Библиографический список**

- 1. Мкртчян Ф. А. О методах и алгоритмах обнаружения, классификации и анализа изображений //Проблемы окружающей среды и природных ресурсов. 2019. №. 3. С. 3-14.
- 2. Моисеенко Г. А. и др. Классификация и распознавание изображений живой и неживой природы //Оптический журнал. 2015. Т. 82. №. 10. С. 53-64.
- 3. Зайдулин С. М. и др. Обнаружение и классификация автотранспорта на изображении //Наука настоящего и будущего. 2018. Т. 1. С. 47-51.
- 4. Маматкасымова А.Т., Кульматова Н.А. Orange: Использование системы визуального программирования при обработке больших данных// Материаловедение. 2022. №1(36). С.22-32.
- 5. Кривенко Ю. С., Минасян А. Т., Разиньков А. О. Исследование технологий интеллектуального анализа данных (Data Mining) // Актуальные проблемы управления в электронной экономике. 2018. С. 182-184.